# **Creating a Website at Cornell College** *as a class project*

**I. Make sure your computer is properly set up for Cornell's network.** Follow the instructions at: *http://www.cornellcollege.edu/resnet/winconnect.shtml*

### **II. Install** *Dreamweaver*

Close out of all other programs. Double-click on *My Computer* Double-click on *apps on SRV2 (G)* Double-click on *A-F* Double-click on *Dreamweaver* Double-click on the *Installer Folder*. Double-click on *the Dreamweaver2004 Install Part 1* icon. (And then *on Part II)* You will need to run both Installers. Accept all of the default settings when installing.

View

Favorite

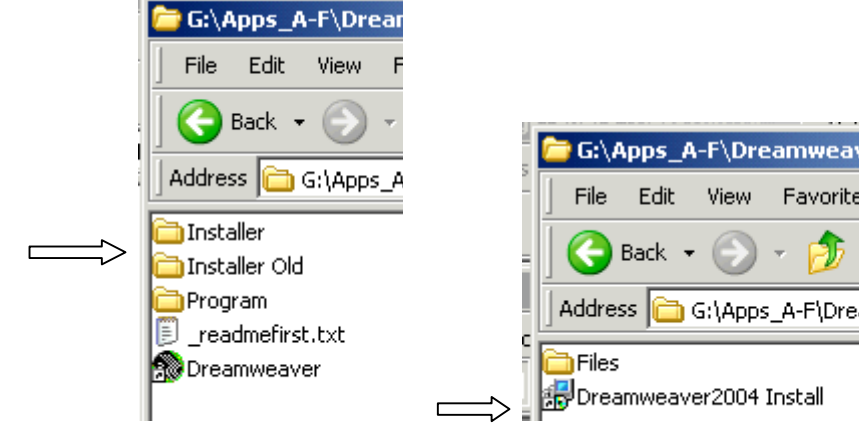

## **III. Install** *Key Access*

Because there are not enough licenses for every student on campus to use a particular application at the same time, you must to install *KeyAccess.* KeyAccess allows us to limit the number of applications running concurrently. If you do not have *KeyAccess* installed you will not be able to run these keyed network applications.

Click *Start* (lower left) and select *Run*. In the *Run* box type \\srv5\install\public. If you are asked for a username and password type CORNELL-COLLEGE\YourUserNameHere and your standard Cornell password. Find the folder called *KeyServe*r *Client* and double click on it. Double click on *setup.* Click *Next.* (And Click *Next* again) Answer "Yes" if it asks to store program information in the registry.

On the *Client Network Connection* window press "Continue." Click "Close."

You now have *KeyAccess* installed on your computer. Every time you reboot your computer, or when a keyed application is run, *KeyAccess* will start.

## *START HERE IF YOU HAVE ALREADY INSTALLED DREAMWEAVER:*

#### **IV. Using** *Dreamweaver* **with your website A. Open** *Dreamweaver*

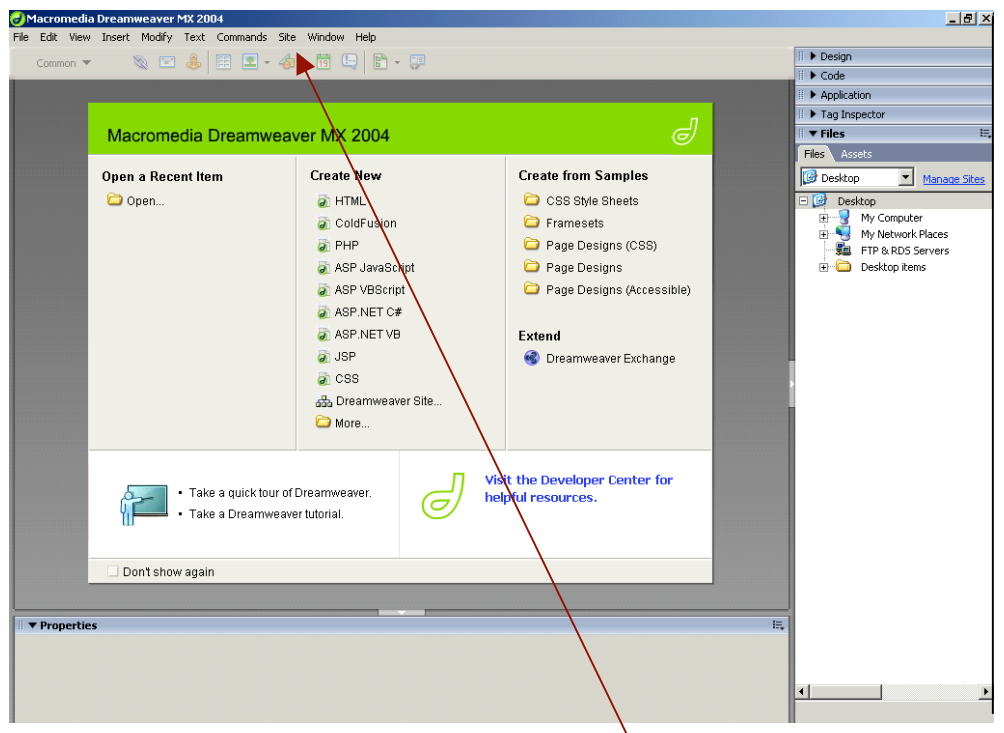

**B. To define your website: Go to the "Site:** *Manage Sites* **Menu**

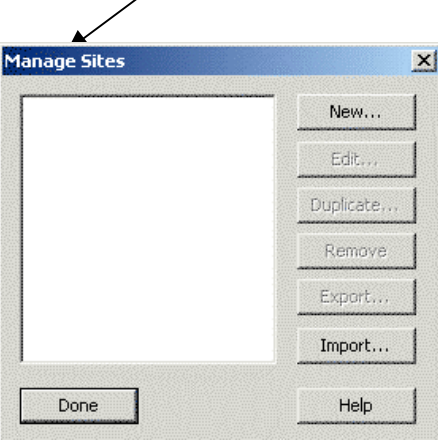

╱

**C. Click on "New"**

#### **D. In the next dialog box, type the name of your site.**

*e.g. I might call my site "Academic Media Studio"*.

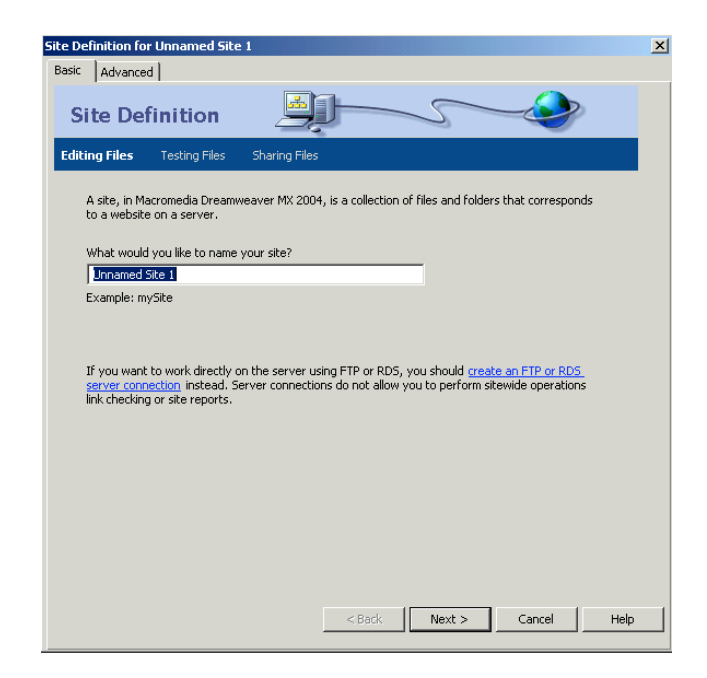

(Click "Next")

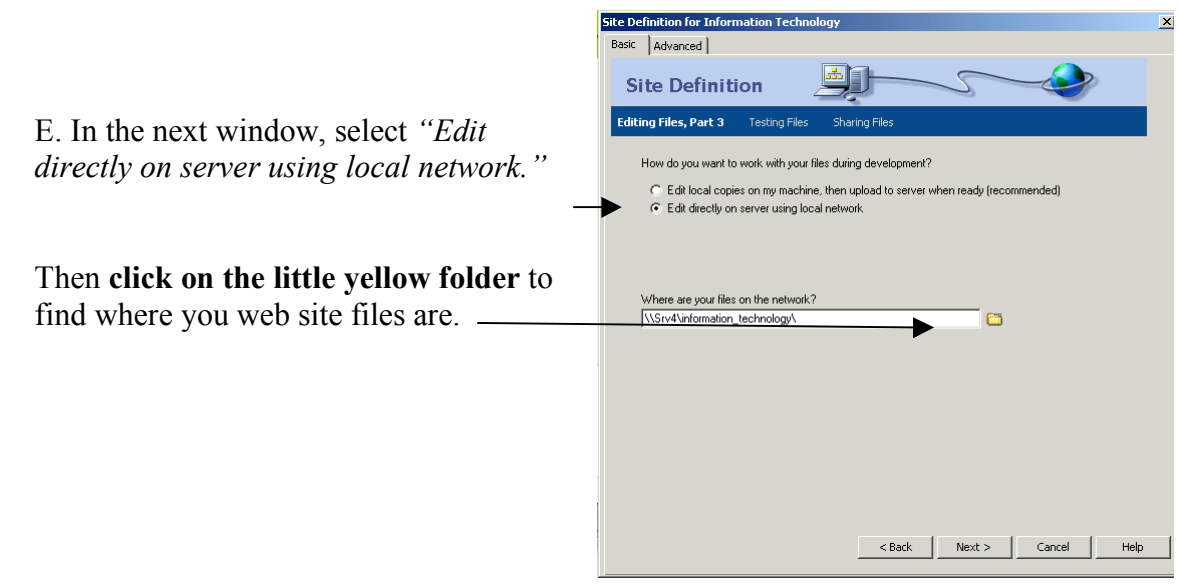

**F. Navigate** through the servers to find where your site is. *If you are working with your own personal web site,* then simply go to the "Select drop-down" and you will see your W:\ drive appear. **On Your "W" drive**

If you need to find a *site for a department or a class project*, you will need to go to the drop-down arrow, and follow this path to find your folder: **For a class project** 

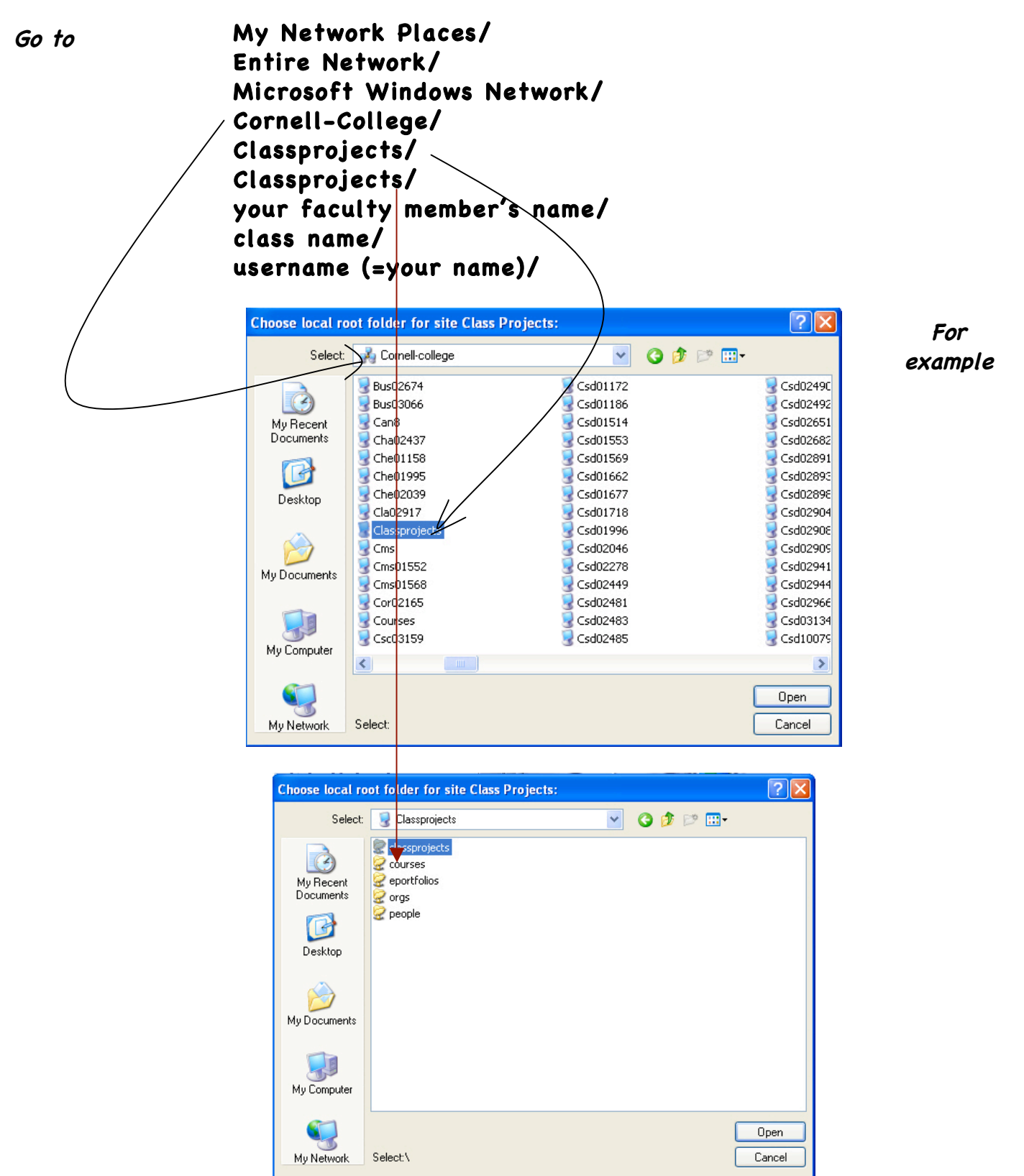

Keep going until you locate your own folder. Then click on the "Select" button.

Dreamweaver will then scan the files thus:

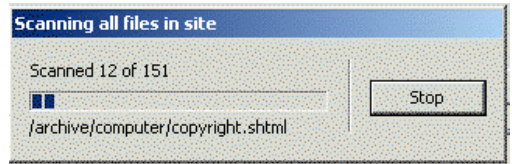

Your folder shows up and you may click "Done." Your site has been defined.

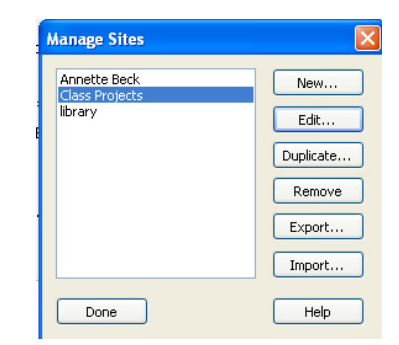

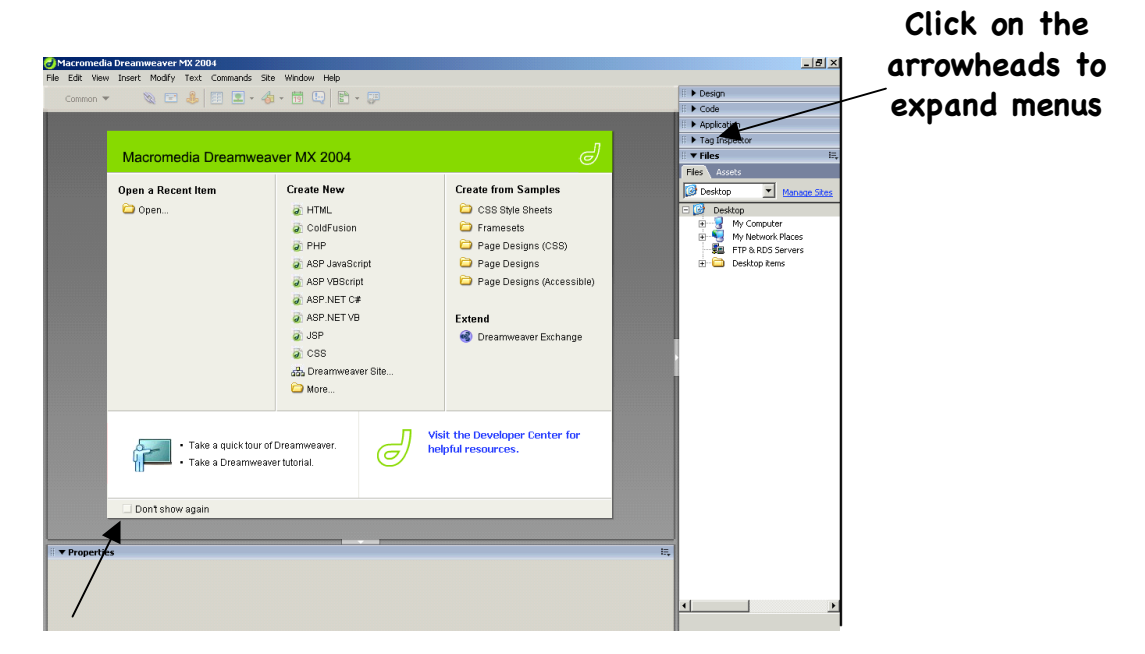

**"Don't Show Again" Checkbox**

> You are now ready to create your first webpage. Open your *index.html* (or *index.htm)* page to begin.